# **Installation instructions for Intro to Python 1**

This installation guide is to help set you up with all the tools needed for our online workshop.

### **Installing Python through the Anaconda Navigator** Installation

The easiest way to install Python is through the package and virtual environment manager Anaconda. Anaconda is free and open source and the Individual Edition can be installed from [https://www.anaconda.com/.](https://www.anaconda.com/)

We use Python 3, because it is generally the most widely used version of Python. The "Anaconda3" package provides everything Python-related you will need for this course.Make sure to install the correct version of Anaconda based on your operating system (Windows, Mac etc). You must also download it with Python 3.8, this is the most up to date version (rather than 3.7 in the pictures). When prompted to choose who to install it for, choose 'Just Me' which is the recommended option.

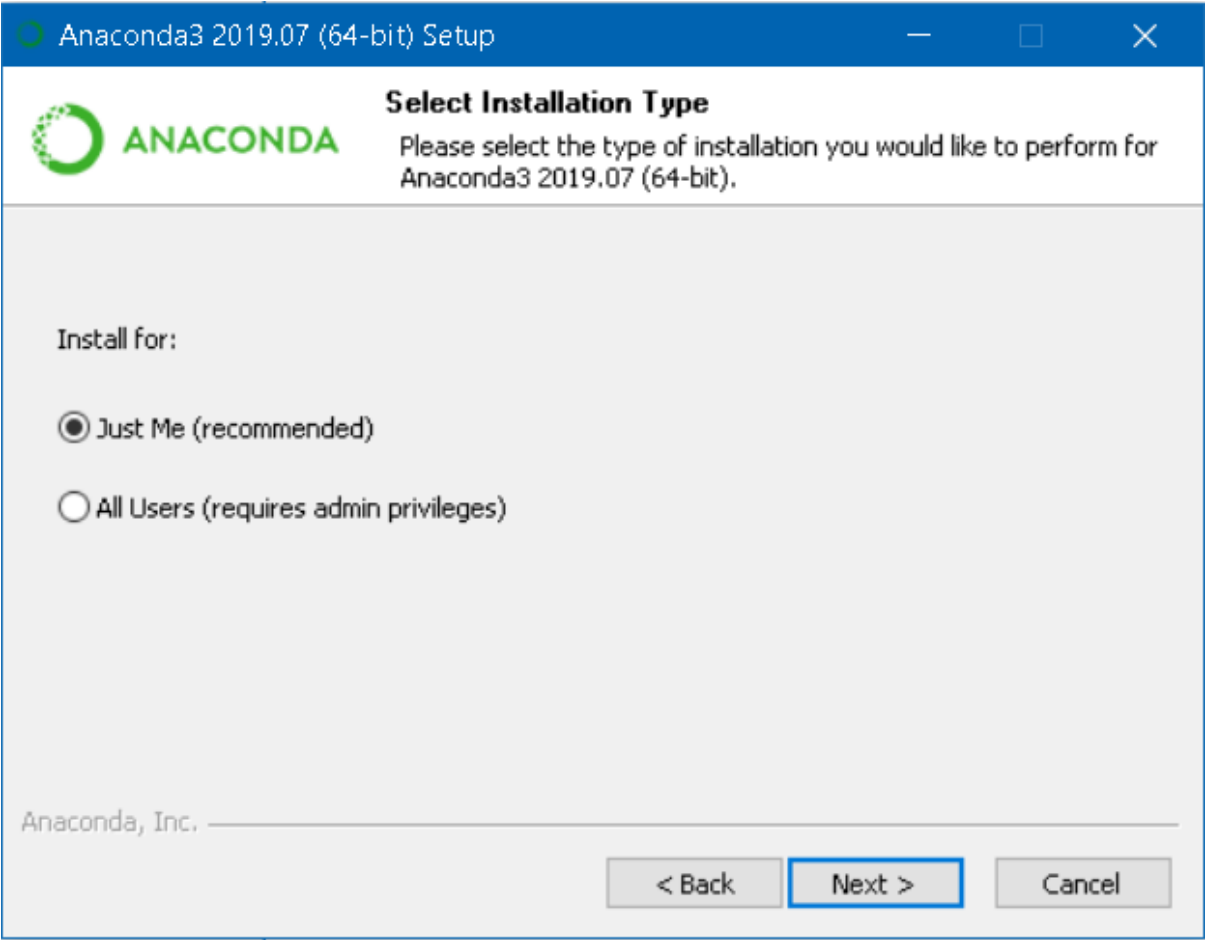

Leave the installation location as the default one and then register Anaconda as your default Python.

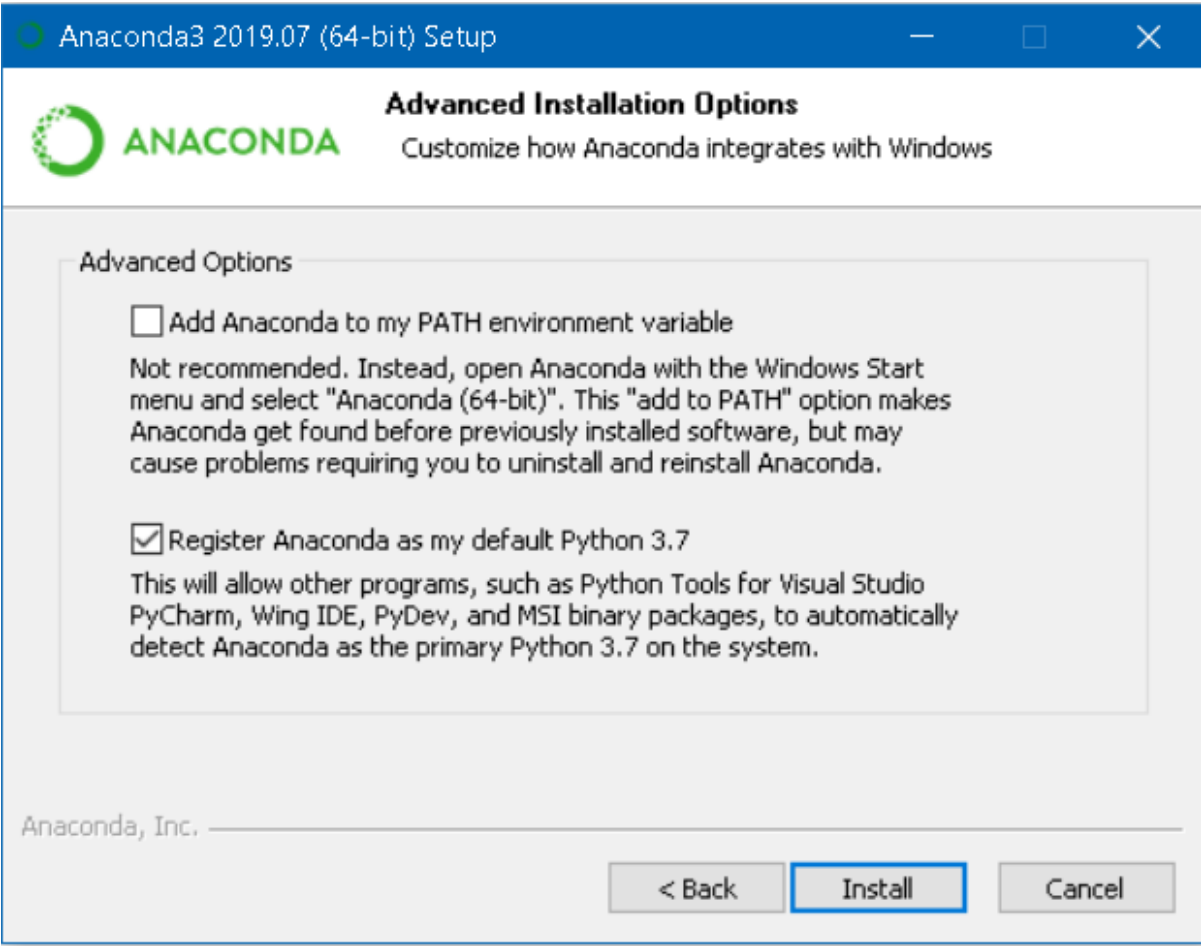

#### Build from source - Only applicable if you need a specific Python build

To build Python from source it can be downloaded from [https://www.python.org/.](https://www.python.org/) This is the homepage for Python and as such contains documentations, user guides and an active community. Only install this way if you want a specific Python build.

#### Using Anaconda

#### **PLEASE NOTE: This will be covered in the workshop, but if you wish to start playing around with Python before the workshop you can do so.**

A virtual environment should now be created. This should be done for each new project that is started. Skip to section 4 for instructions on how to do this from the command line.

1) In the Anaconda navigator select the Environments tab from the menu options on the left. You will see a screen come up that has a list of environments and the packages they contain. On your first go there will only be the 'base (root)' environment.

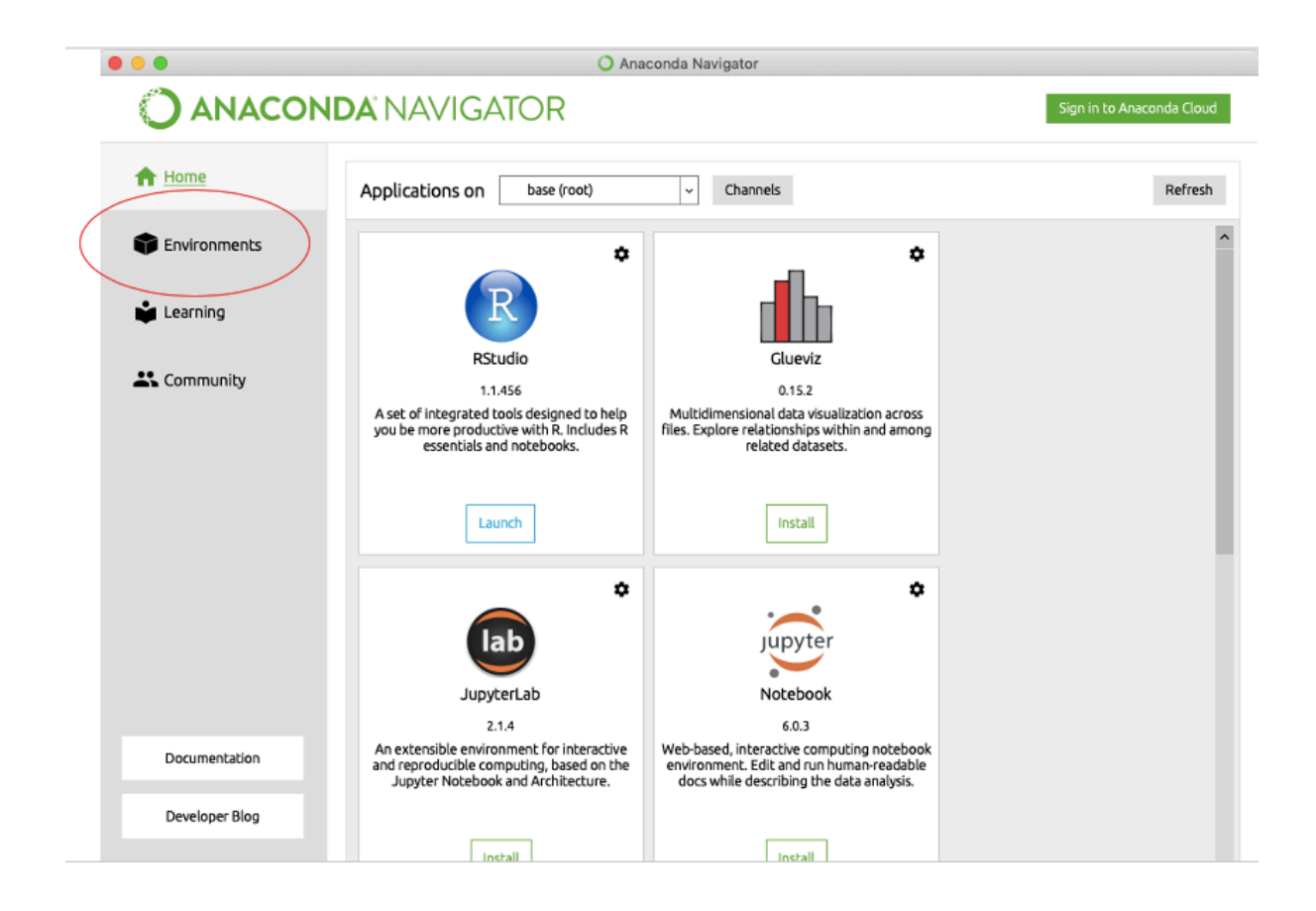

2) At the bottom of the section that contains the environment names, choose 'create'.

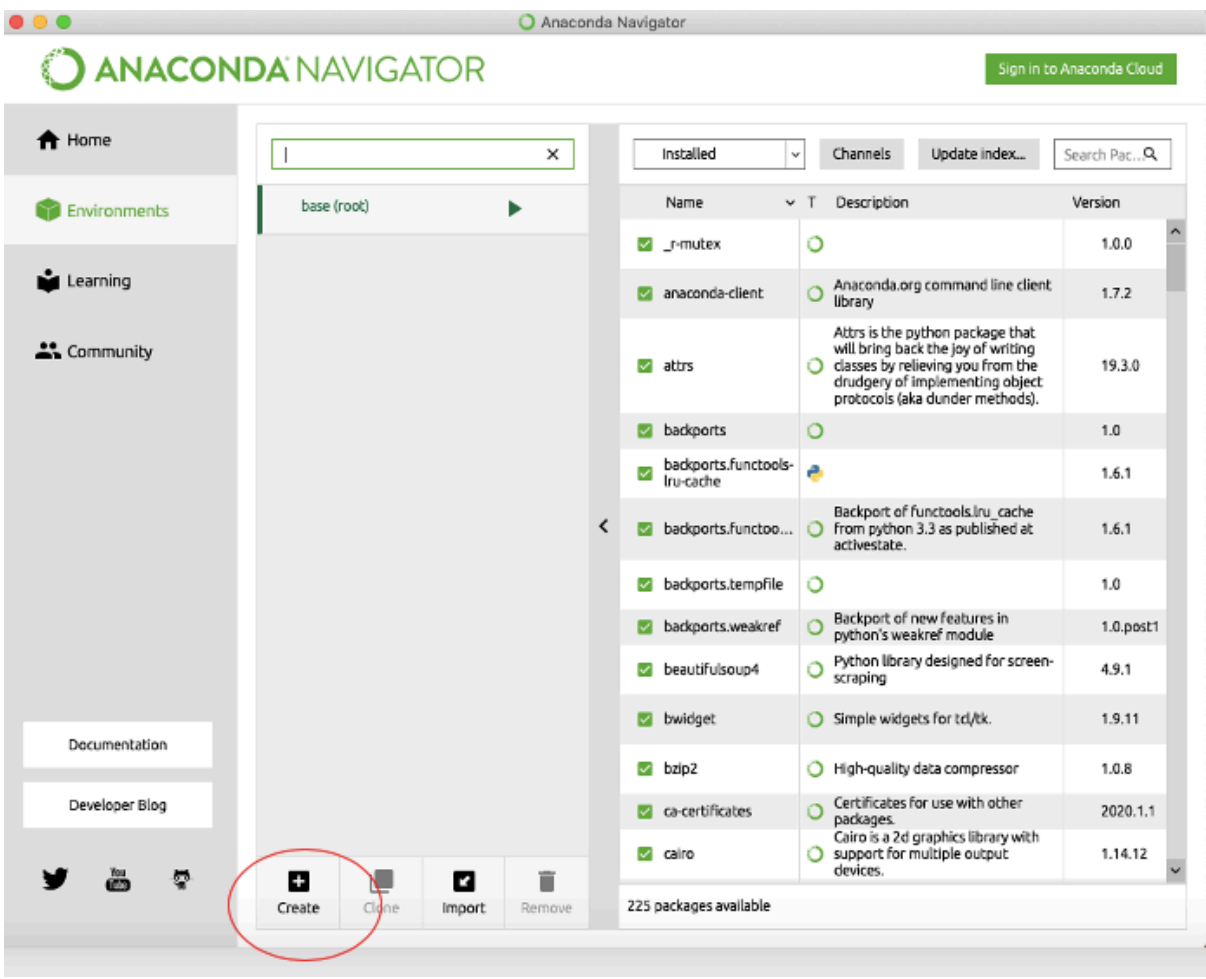

3) A pop-up box will appear, give your environment a descriptive name and choose Python 3.7 from the drop-down menu.

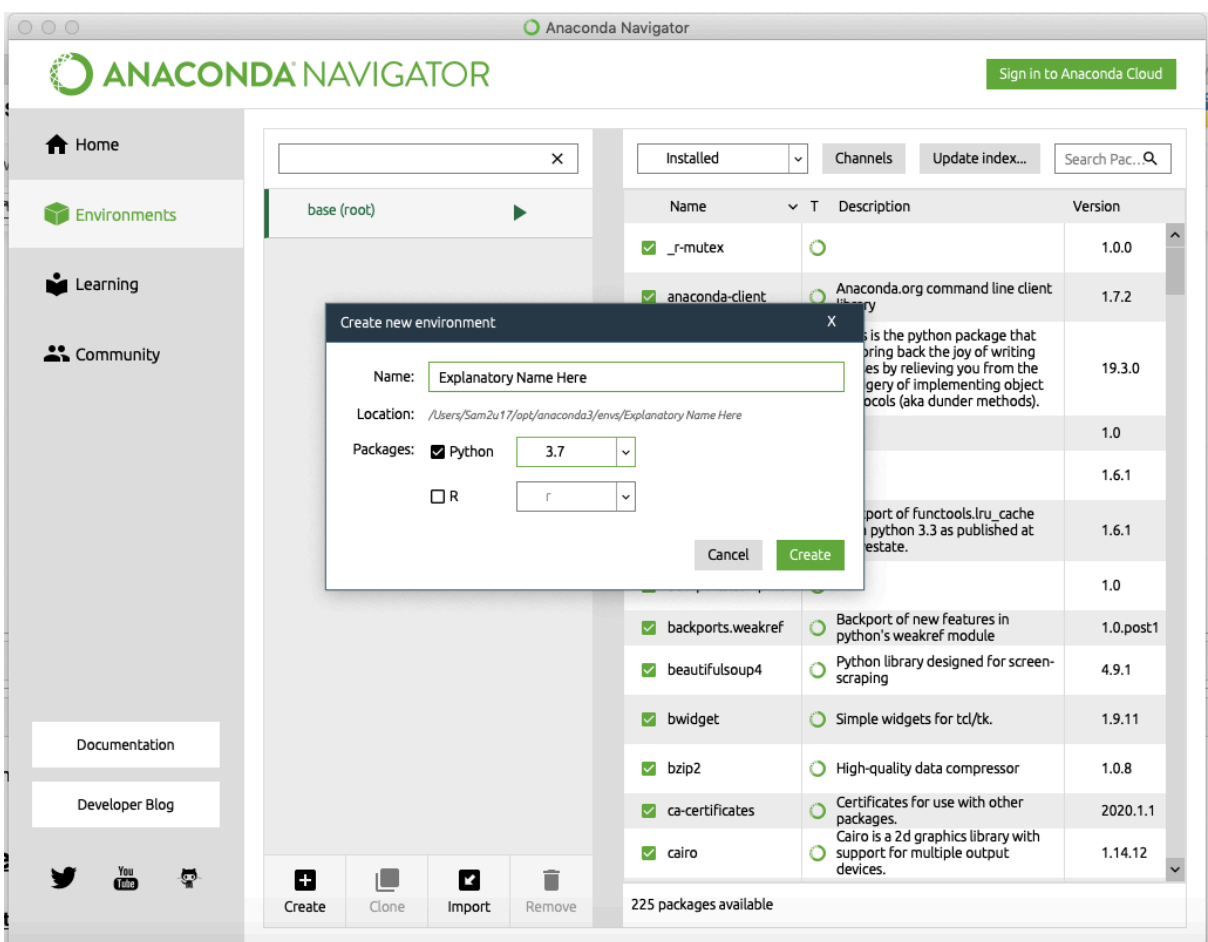

Congratulations, you have now created a virtual environment manually using the Anaconda environment manager!

## **Installing Jupyter Notebooks**

#### Installing Jupyter Notebooks

Now that an environment has been made it is time install the tools needed to carry out the project. This section will describe how to quickly install Jupyter Notebooks using the Anaconda Navigator. For information on how to get the rest of the packages installed via the command line refer to **Section 4** .

Navigate back to the home screen using the menu on the left. From here select the text 'Applications on' followed by a drop-down menu. Make sure you select the environment you have just created and then install Jupyter Notebooks.

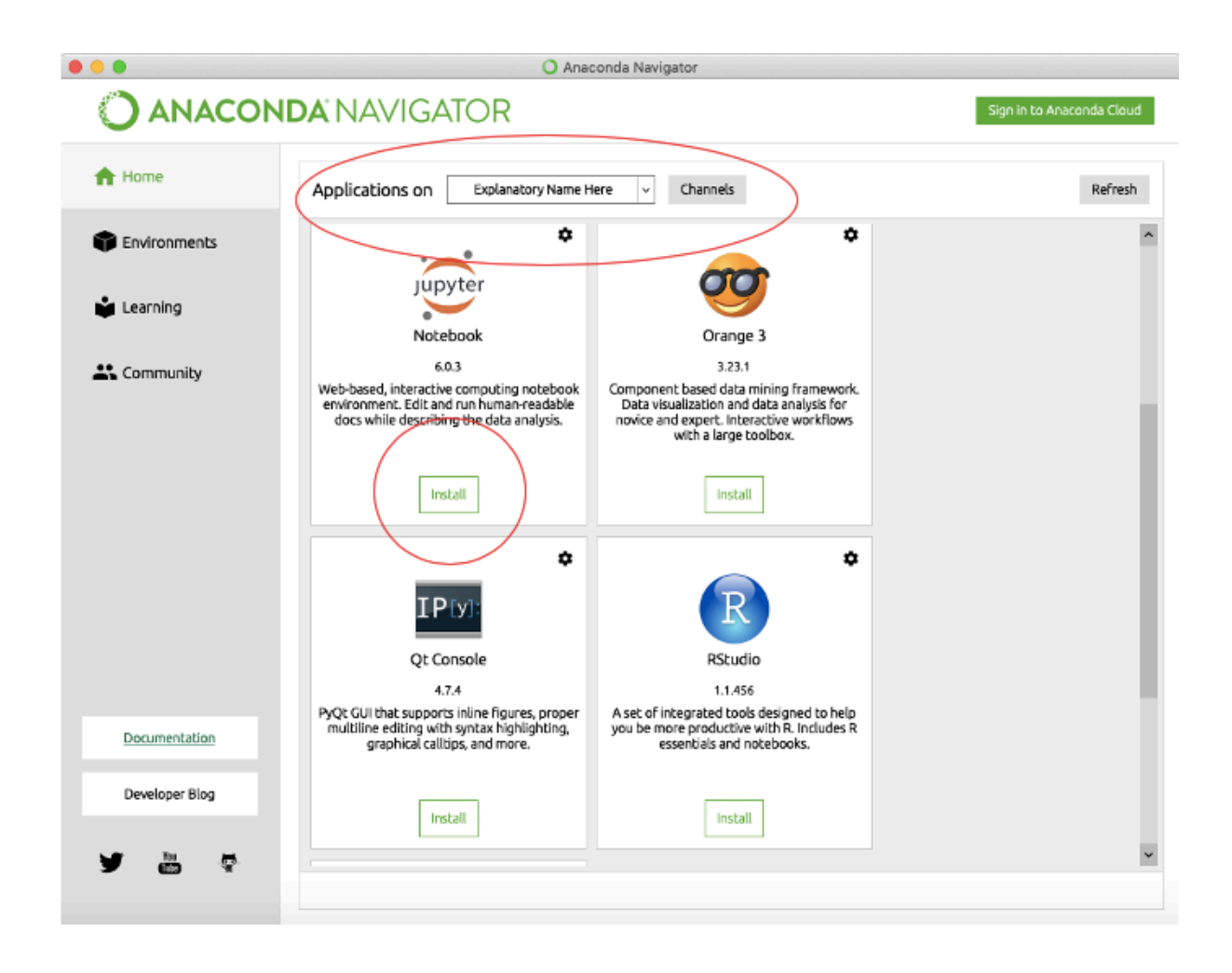

You can now run the environment in two ways:

1) Launch directly from the Jupyter Notebook you have just installed

2) Navigate to the Environments tab. Press the play button next to your environment and select 'Open with Jupyter Notebook' from the drop-down menu

Congratulations! You now have an environment set up and can start programming in Jupyter Notebooks!